# **INTRODUCTION** CARRIER 360™ BY J.B. HUNT

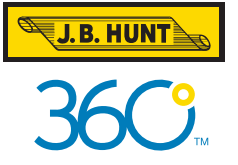

## Quick Reference Guide

**L**earning to navigate Carrier 360 is important to success. Use this guide to learn the basics of the application, like utilizing the left navigation bar, understanding tools and icons and accessing loads.

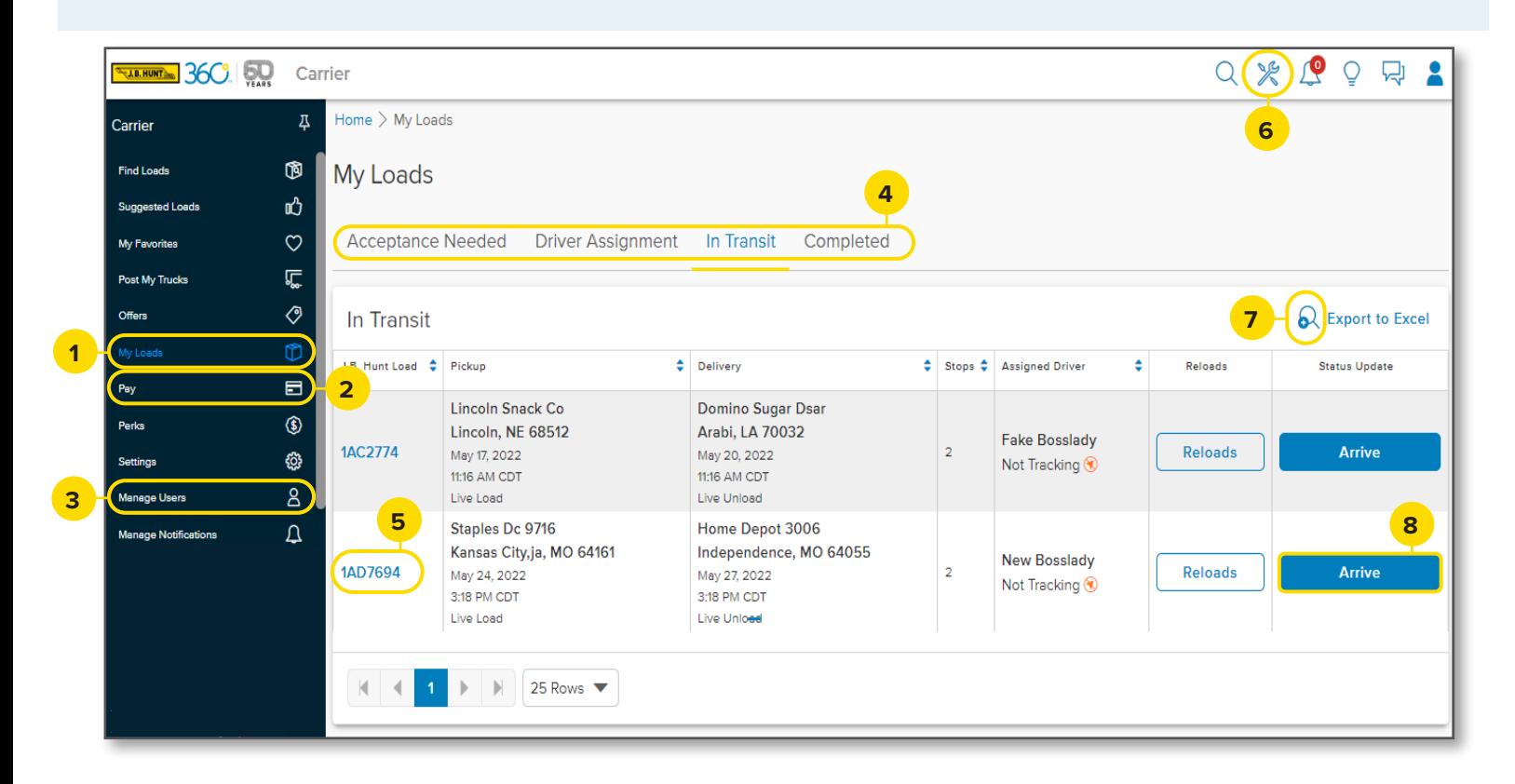

1. My Loads: This is your home for accepting and rejecting tenders, reviewing load details and completing check calls.

- 2. Pay: This is the section for uploading documents, creating and submitting invoices and viewing the payment status.
- 3. Manage Users: This is the section for adding and managing user profiles.
- 4. Tabs: Use the tabs to navigate to the various statuses within My Loads and Pay.
- 5. Load Number: Click Load Number for load details, stops and arrival information.
- 6. Tools: The Tools icon is where you can find the Mileage Calculator and Chassis Management.
- 7. Advanced Search: Use the Advanced Search icon to do a deep dive into the load details.
- 8. Action Button: The action button next to a load will indicate the action required.

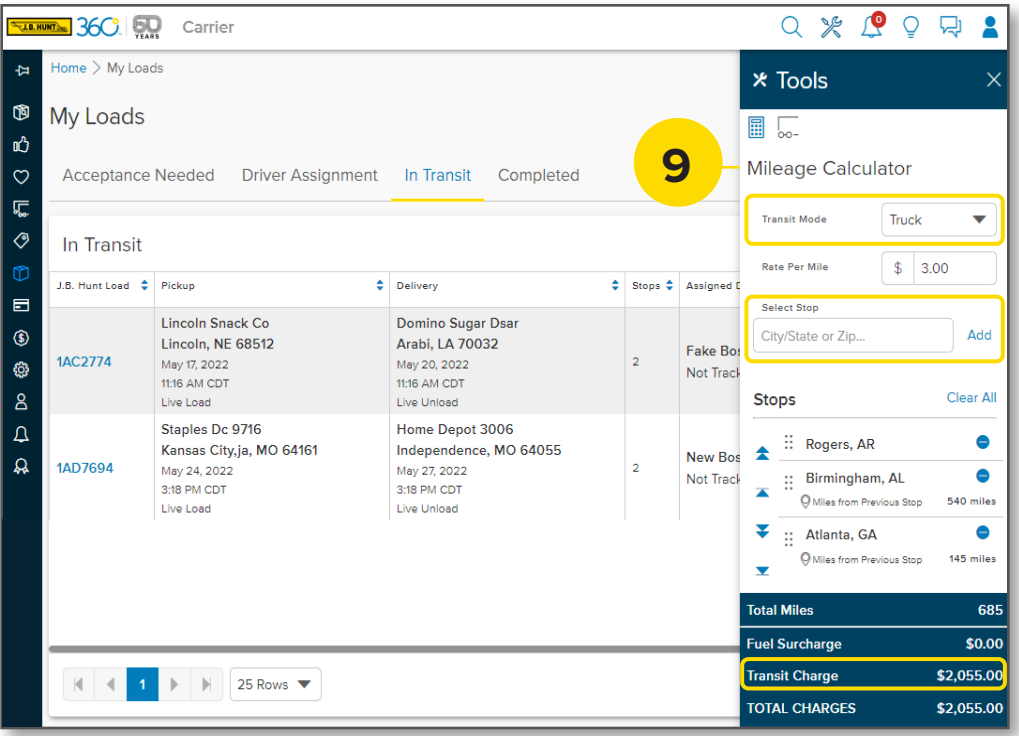

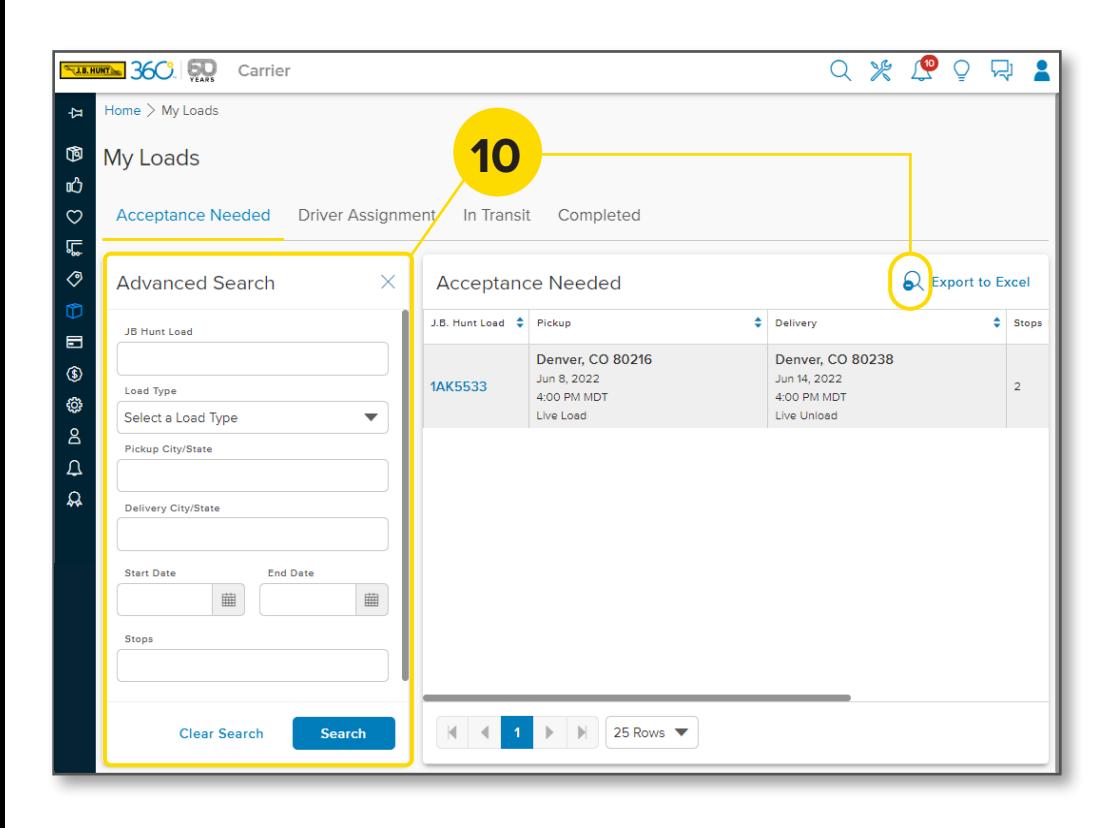

### 9. Mileage Calculator

Find the Mileage Calculator by clicking the Tools icon.

- Find and add cities without having to know codes.
- Rate-per-mile calculator autopopulates transit charges once cities and rate are loaded.
- Choose Transit Mode (Intermodal or Truck) to automatically pull in your division's surcharge.
- Cities and rates will stay until you change them.

#### 10. Advanced Search

Find the Advanced Search by clicking the Advanced Search icon.

- Search tenders by pickup and delivery locations, dates, number of stops, etc.
- Project codes automatically populate and will be saved for future search sessions.
- Loads within a tour stay together in search results.
- Search invoices by primary reference number, days since delivery or invoice status.

- Other Features
	- **• J.B. Hunt Payment Status** See the status of submitted invoices in the Pay Section.
	- **• Crosstown Status** See the status of crosstown loads in the My Loads section.
	- **• Document Upload** Upload BOLs and other backup documents directly into Carrier 360.
	- **• Insurance** Access policy information in the Carrier section, including days until policy expiration.